【outlook2019/365 メール設定マニュアル】

新しく設定する(POP)

1.outlook を起動します。

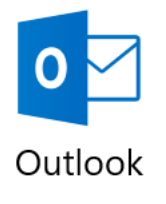

2. メールアドレスを入力し、自分で自分のアカウントを手動で設定にチェックを入れます。

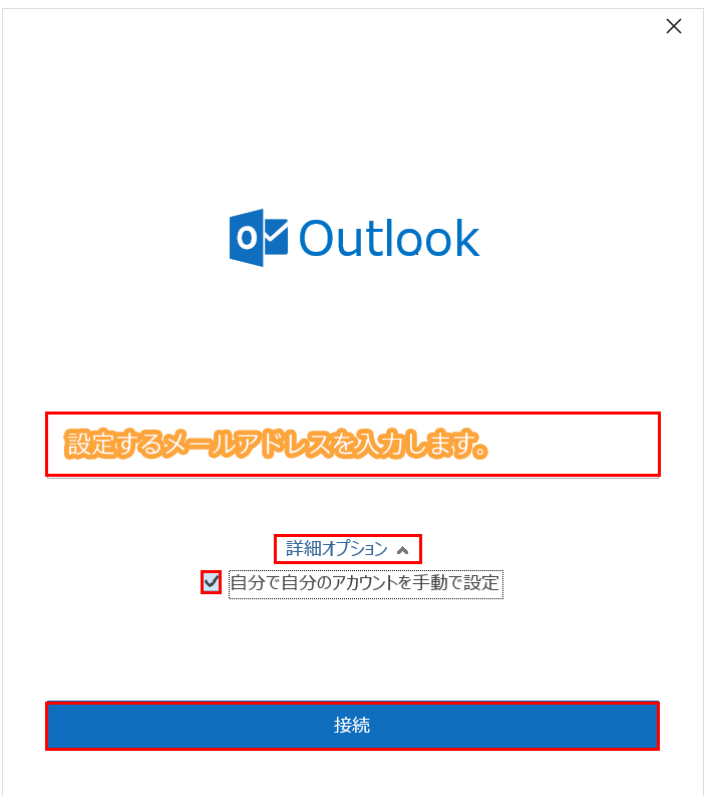

3. アカウントの種類を選択という画面になりますので、「POP」を選択します。

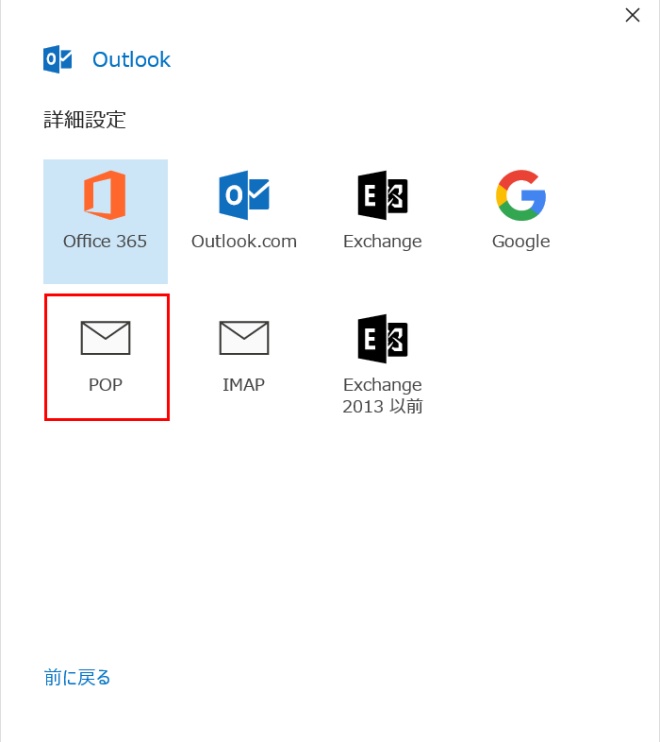

4.POP アカウントの設定という画面になりますので、以下の項目を設定します。

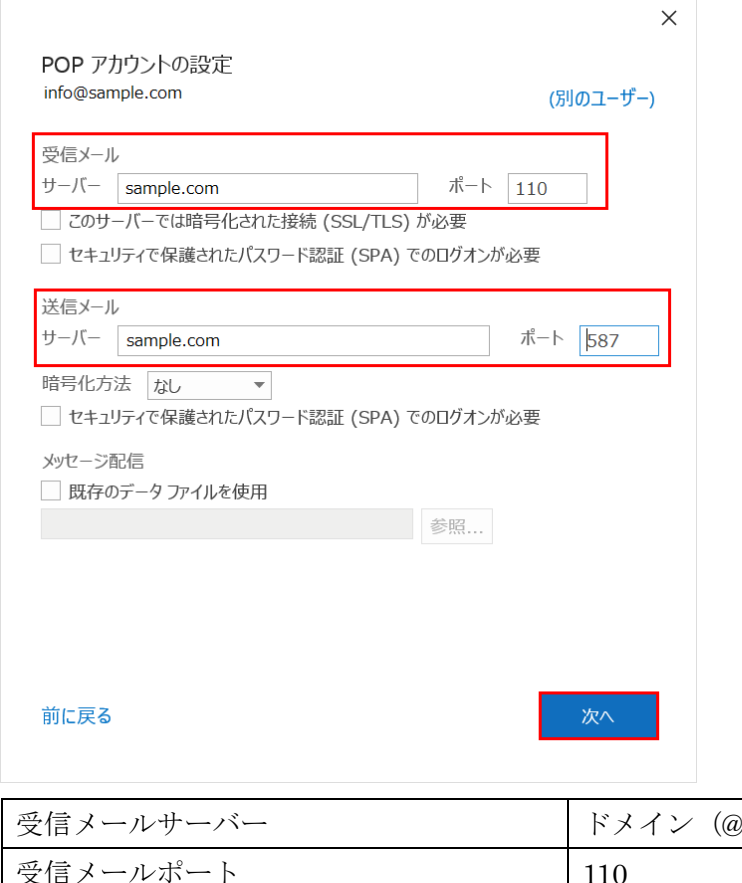

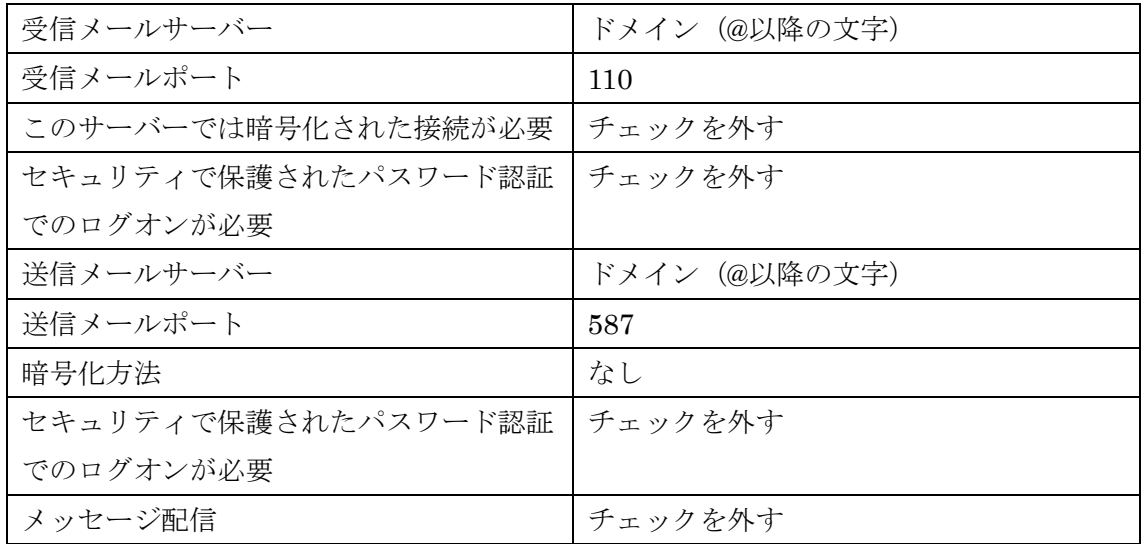

٦

全て正しく入力したら、「次へ」を押します。

5.メールアカウントのパスワードを入力します。

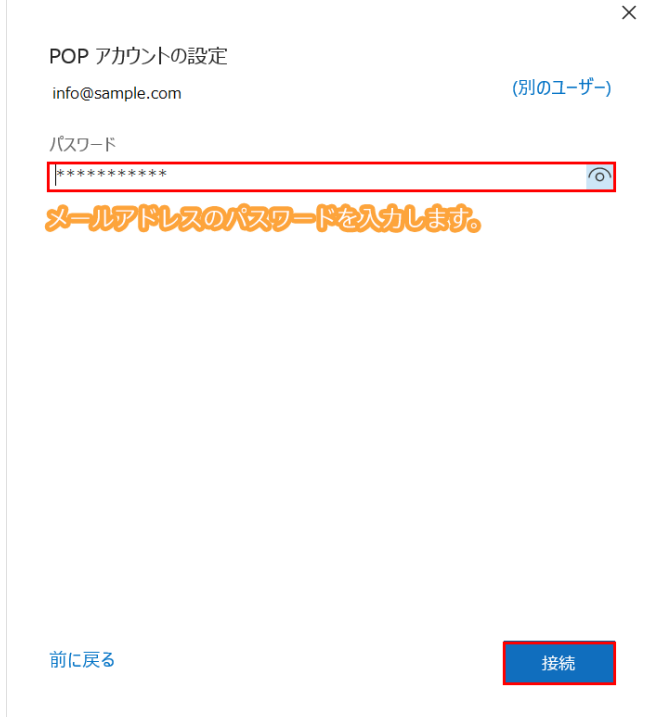

6.「Outlook Mobile をスマートフォンにも設定する」のチェックを外して OK を押した らセットアップが完了です。

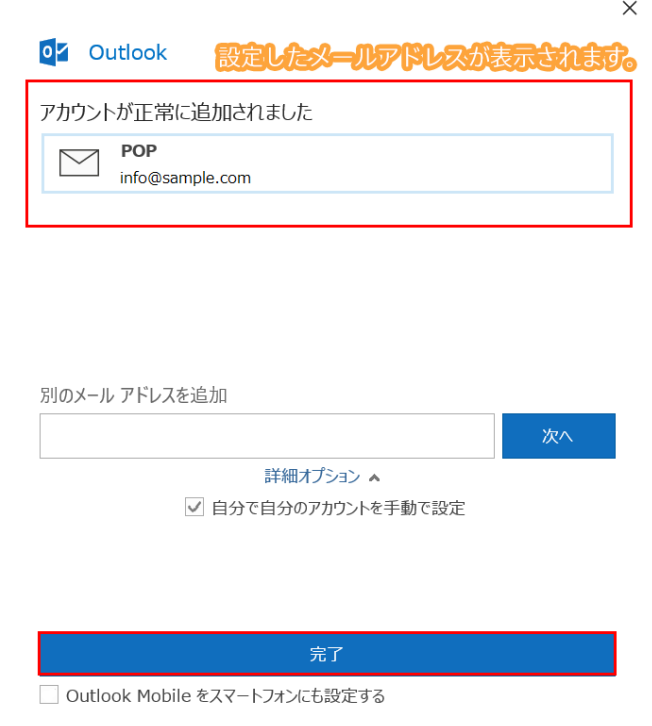

【iPhone メール設定マニュアル】

新しく設定する(POP)

1.iPhone の 『 設定 』を起動します。

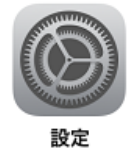

2.設定画面にて「アカウントとパスワード」をタップします。

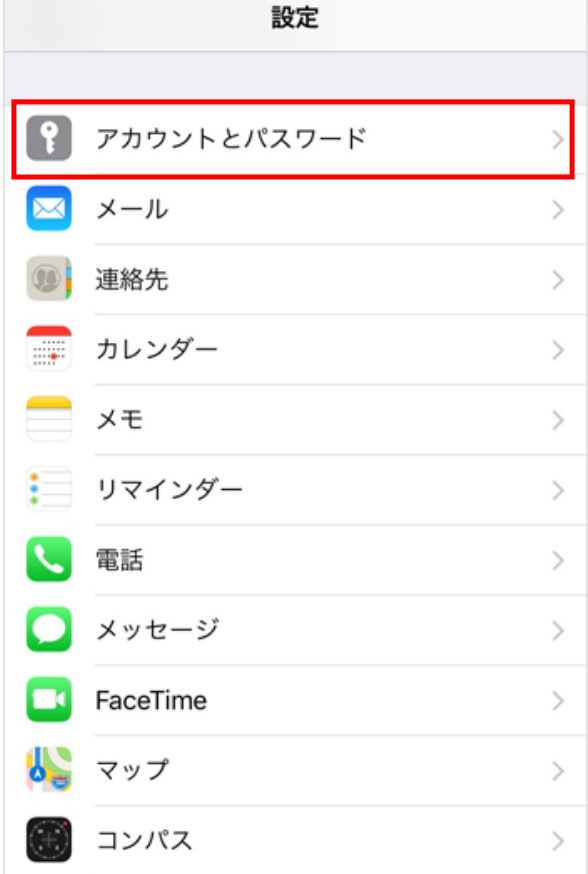

## 3. メールアカウント設定画面の表示

・「アカウント」「その他」「メールアカウントの追加」をタップします。

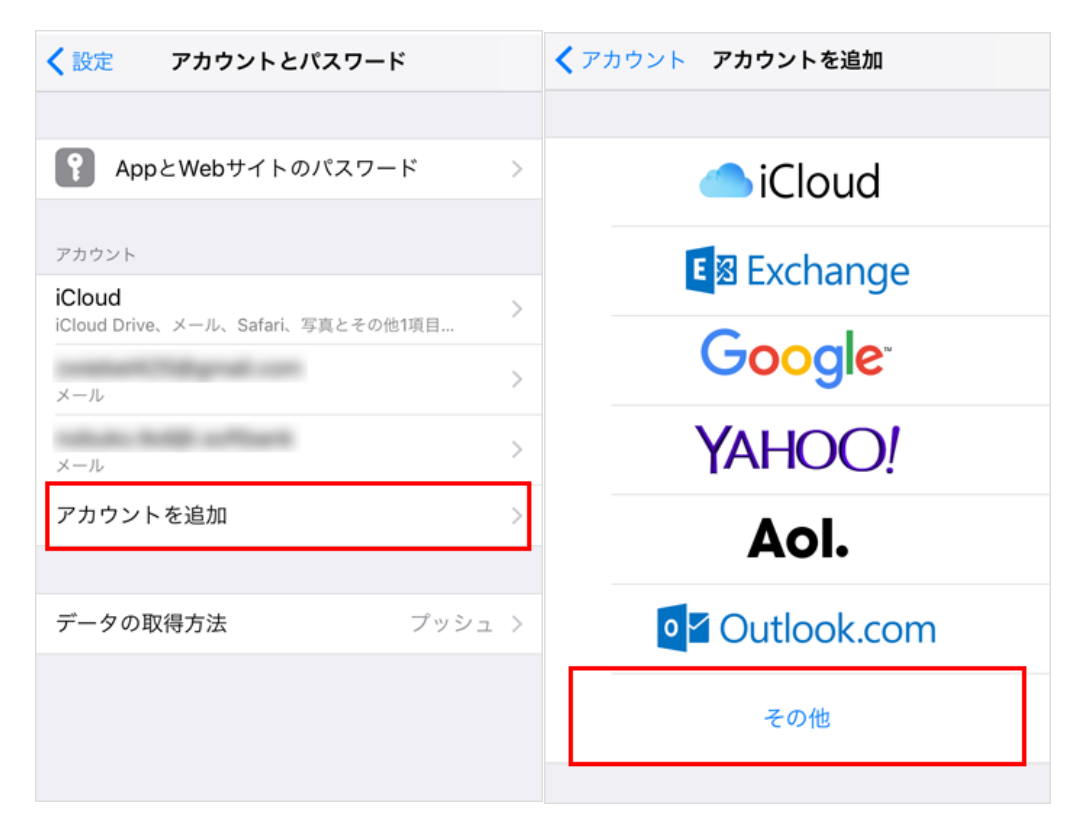

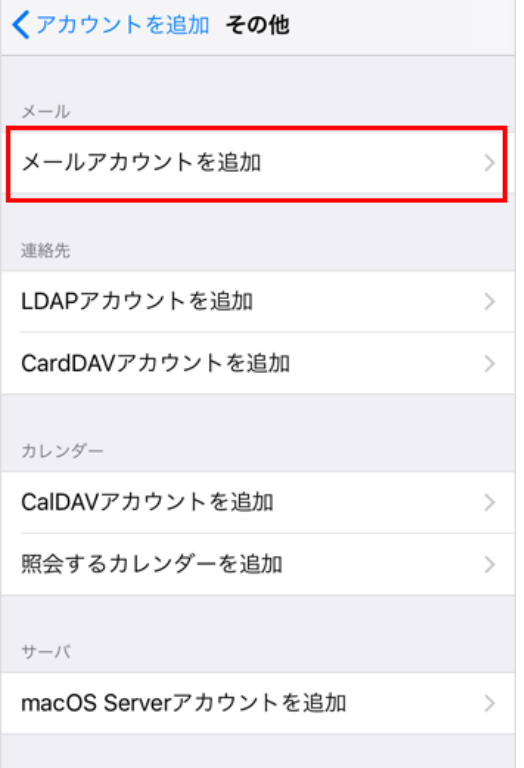

## メールアカウントの設定

設定するアカウント(アドレス)情報を入力します

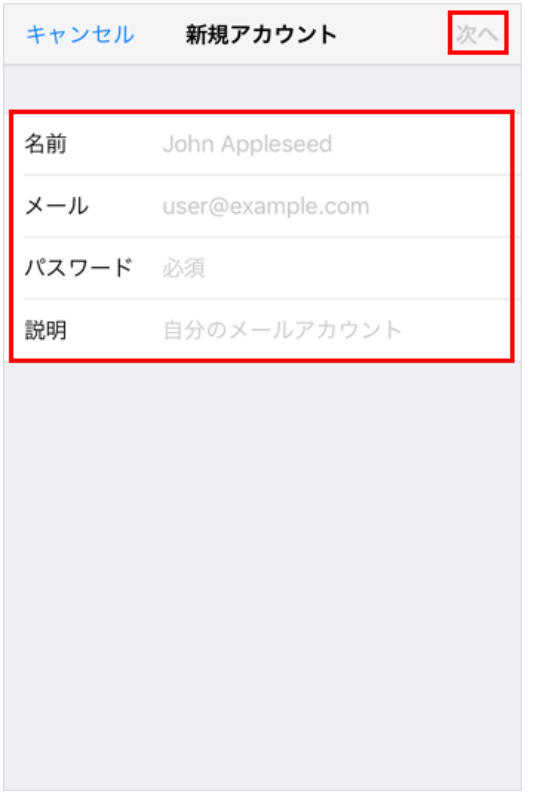

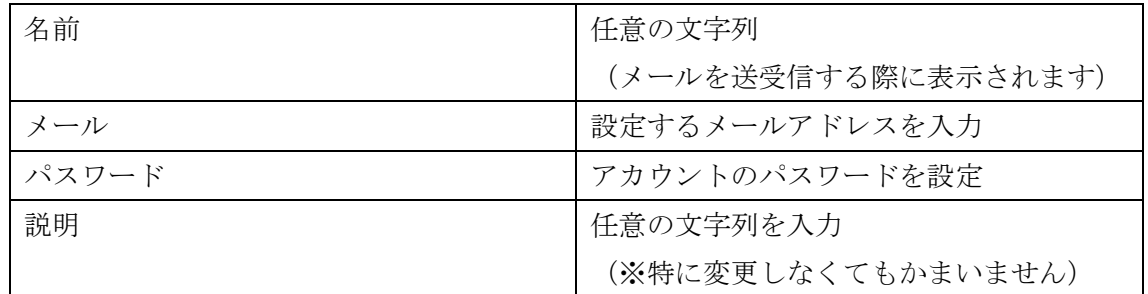

4. メールアカウントの設定

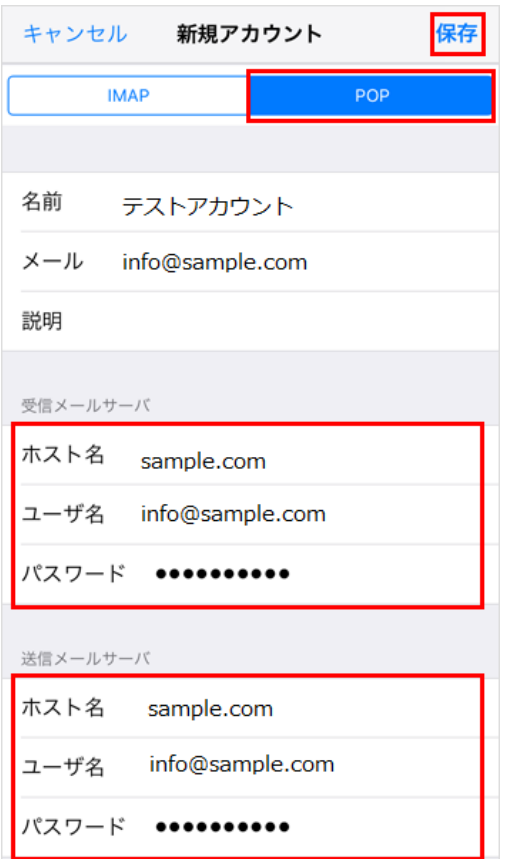

接続方法は POP を選択し、受信・送信サーバー情報を入力します

受信メールサーバー

| ホスト名  | ドメイン(@以降のドメイン) |
|-------|----------------|
| ニーザー名 | メールアドレスを入力     |
| パスワード | アカウントのパスワードを設定 |

送信メールサーバー

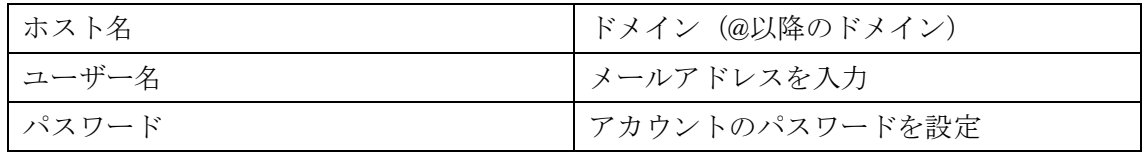

※SSLで接続できませんとポップアップが出てきたら、はいをタップして下さい サーバーの識別情報が検証できませんと出ましたら続けるをタップ下さい。 検証が終了すると、アカウントが追加されます